## **ZOTERO installation et configuration Pour**

## **Windows (Mac au verso)**

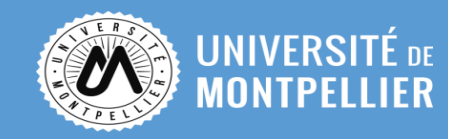

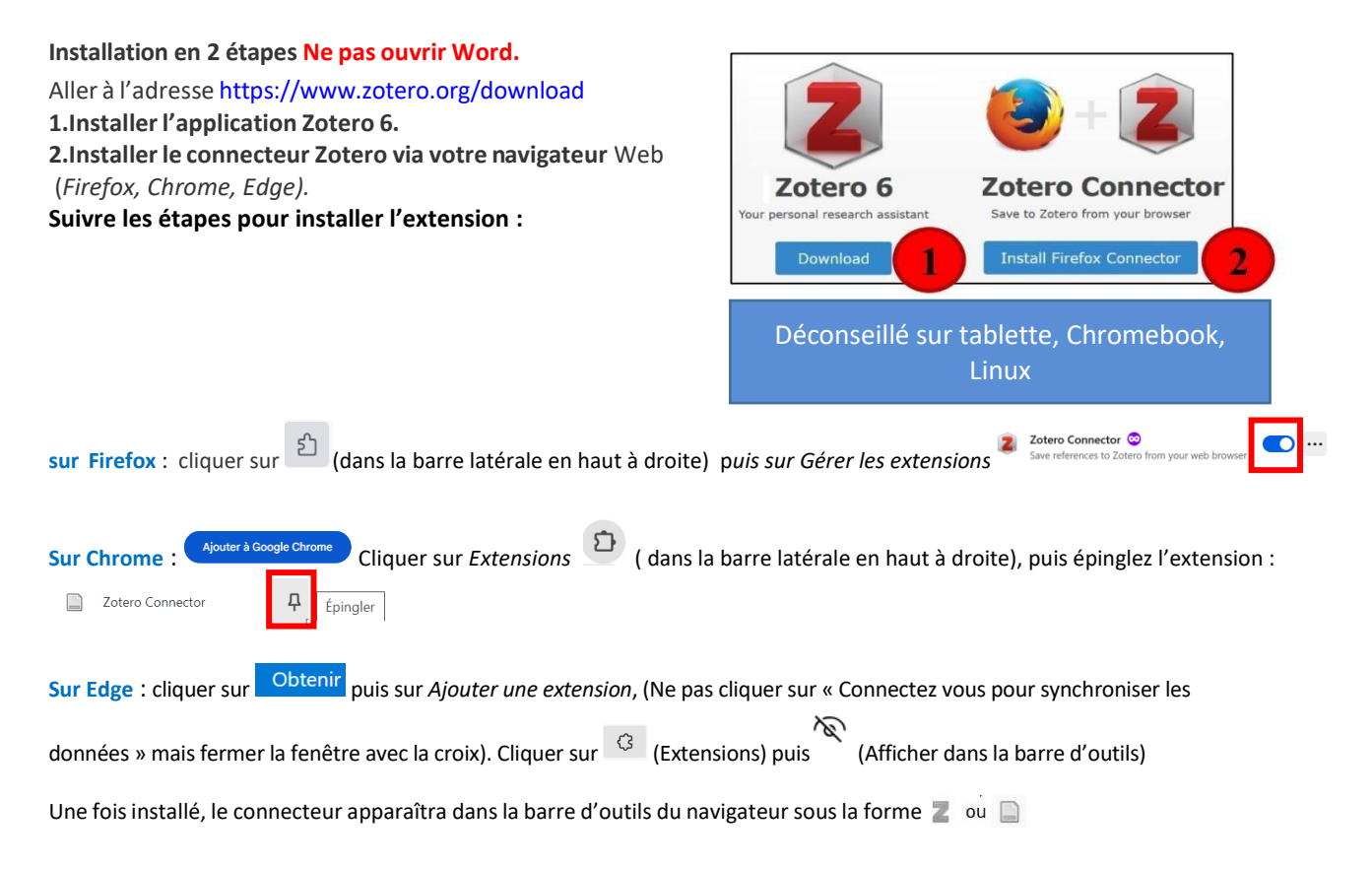

### **Configurations recommandées**

**1. Sauvegarder dansl'infonuage en ligne de Zotero.**

**Facultatif** mais recommandé si vous souhaitez Créer des groupes pour partager vos références ; accéder à votre bibliothèque depuis un autre poste équipé du logiciel Zotero ; retrouver vos références en ligne sur www.zotero.org).

Dans Zotero, sous *Edition > Préférences > Synchronisation,* cliquersur « **Créer un compte** » et compléter le formulaire d'inscription.

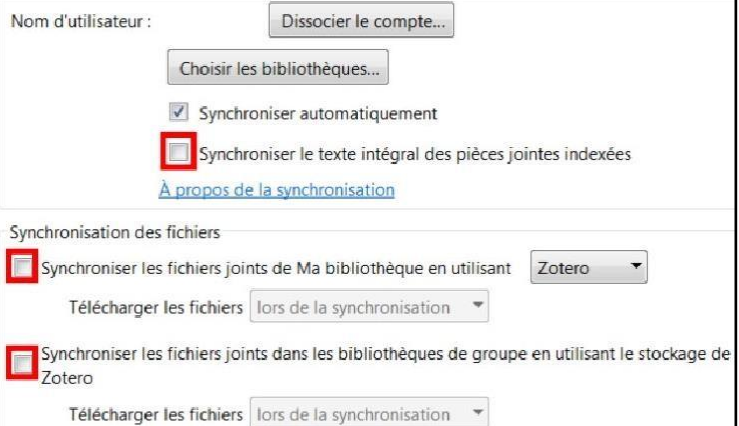

Valider le courriel de confirmation. Revenir dans Zotero sous *Edition > Préférences > Synchronisation* pour inscrire votre nom d'utilisateur et votre mot de passe et cliquer sur le bouton **Régler la synchronisation**.

NB : Pour ne pas dépasser les 300 Mo d'infonuage gratuit, il est fortement recommandé de **décocher** :

- L'option *Synchroniser le texte intégral des pièces jointes indexées*.
- Les deux options dans *Synchronisation desfichiers.*

*2.* **Si l'onglet Zotero ne s'est pas installé** dans Word ou Libre Office : *Préférences > Citer > Traitement de texte > Installer le module Word ou Libre Office.*

**Besoin d'aide sur Zotero ? Contactez-nous: [scd-formations@umontpellier.fr](mailto:scd-formations@umontpellier.fr)** 

# **ZOTEROinstallation et configuration**

# **Pour Mac**

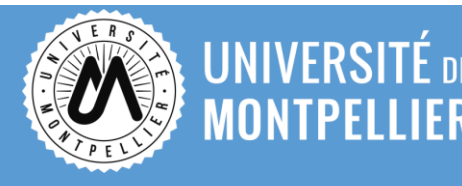

#### **Installation**

**Redémarrer votre ordinateur. Ne pas ouvrir Word. Avoir un navigateur à jour.** Aller à l'adresse http[s://www.zotero.org/download](http://www.zotero.org/download) **1. Installer l'application Zotero 6.**

**2. Installer le connecteur Zotero pour les navigateurs** Web suivants : Firefox, Chrome, Edge en cliquant sur install *Zotero Connectors for others browsers.*

**Suivre les étapes pour installer l'extension :**

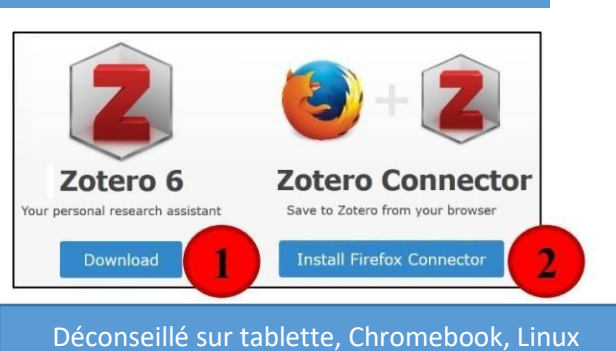

Traitement de texte *Pages* incompatible

 **Sur Safari :** *Le connecteur Zotero pour Safari est fourni avec l'application de bureau Zotero 6. Après avoir ouvert Zotero 6 pour la première fois, vous pouvez activer le connecteur Zotero à partir du volet Extensions des paramètres de Safari (menu "Safari" → "Paramètres"/"Préférences" → "Extensions").*

**Sur Chrome** : cliquer sur (*Extension*) et sur (*Épingler l'extension*).

**Sur Firefox** : cliquer sur le menu  $\equiv$  du navigateur, puis sur *Extension et thèmes* et assurez-vous que le module est activé.

- Ouvrir le fichier .dmg que vous avez téléchargé puis suivre les instructions d'installation.
- Déposer ensuite Zotero dans le dossier « Applications » depuis lequel vous pouvez ouvrir le logiciel.
- Une fois installé, le connecteur apparaîtra dans la barre d'outils du navigateur sous la forme  $\Box$  <sup>ou</sup>

#### **Configurations recommandées**

**1. Sauvegarder dans l'infonuage de Zotero.**

**Facultatif** mais recommandé si vous souhaitez créer des groupes pour partager vos références, accéder à votre bibliothèque depuis un autre poste équipé du logiciel Zotero, retrouver vos références en ligne sur www.zotero.org).

Dans Zotero, sous *Edition > Préférences > Synchronisation,* cliquersur « **Créer un compte** » et compléter le formulaire d'inscription.

Valider le courriel de confirmation. Revenir dans Zotero sous *Edition > Préférences > Synchronisation* pour inscrire votre nom d'utilisateur et votre mot de passe et cliquer sur le bouton **Régler la synchronisation**.

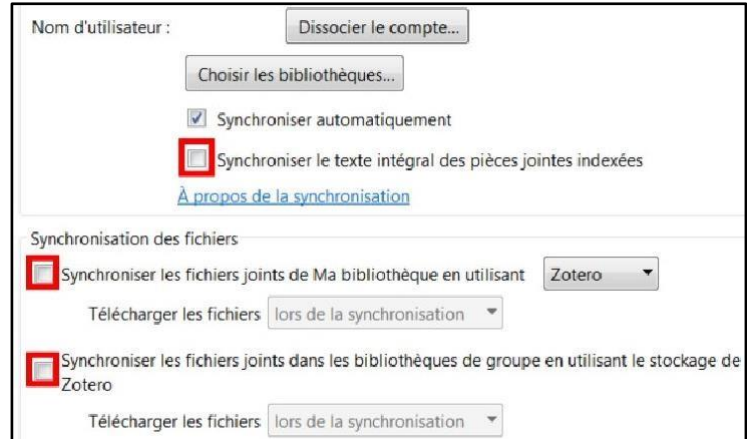

**NB :** Pour ne pas dépasser les 300 Mo d'infonuage gratuit, il est fortement recommandé de **décocher** :

- L'option *Synchroniser le texte intégral des pièces jointes indexées*.
- Les deux options dans *Synchronisation des fichiers.*

**Si l'onglet Zotero ne s'est pas installé** dans Word ou Libre Office : *Préférences > Citer > Traitement de texte > Installer le module Word ou Libre Office*